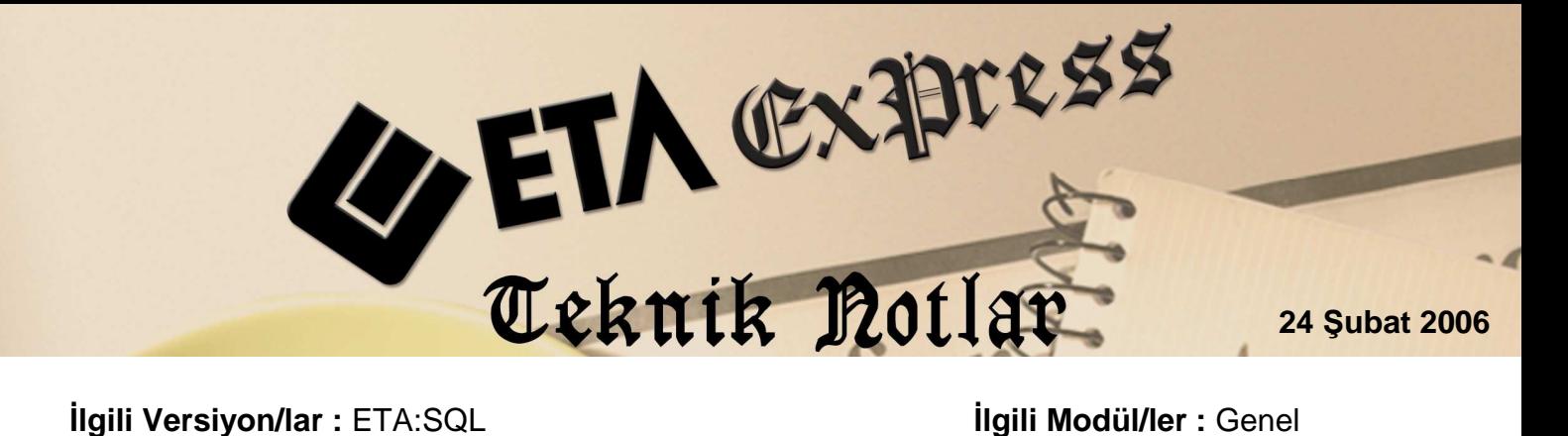

# **BAĞLANTI-1**

Bağlantı-1 seçim listelerinde listelenen kayıt ile ilgili bağlantılı olsun ya da olmasın SQL sorgusu düzenleyip bilgi almamızı sağlar. Hemen hemen her seçim listesinde tanımlanmış bir hazır Bağlantı-1 tanımı mevcuttur. Her seçim listesinde ayrı ayrı üç adet Bağlantı-1 tanımlanabilir.

## **Kullanım Alanına Örnek:**

Örneğin eski fatura aramada fatura listesinde iken sadece faturaya ait genel bilgiler görüntülenebilir. Fatura kalemlerine ait bilgiler görüntülenmek istendiğinde faturanın içine girmek gereklidir. Fatura içeriğinde geçen bir stok kalemine göre fatura taraması yaptığımızı düşünürsek fatura içine girmek zaman kaybına neden olacaktır. Oysa Bağlantı-1 den faydalanarak fatura içerisine girmeden fatura içeriğindeki kalemleri inceleyebiliriz.

Bağlantı-1 butonuna basılarak istenen sorgulama seçilir.

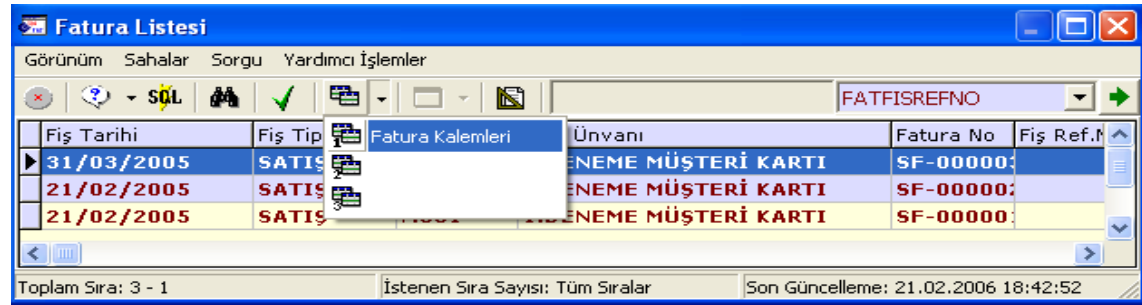

Seçildikten sonra faturanın içerisine girmeden fatura kalemleri listelenmiş olur. Bu bize fatura arama ve incelemede hem hız hem de pratiklik kazandırır.

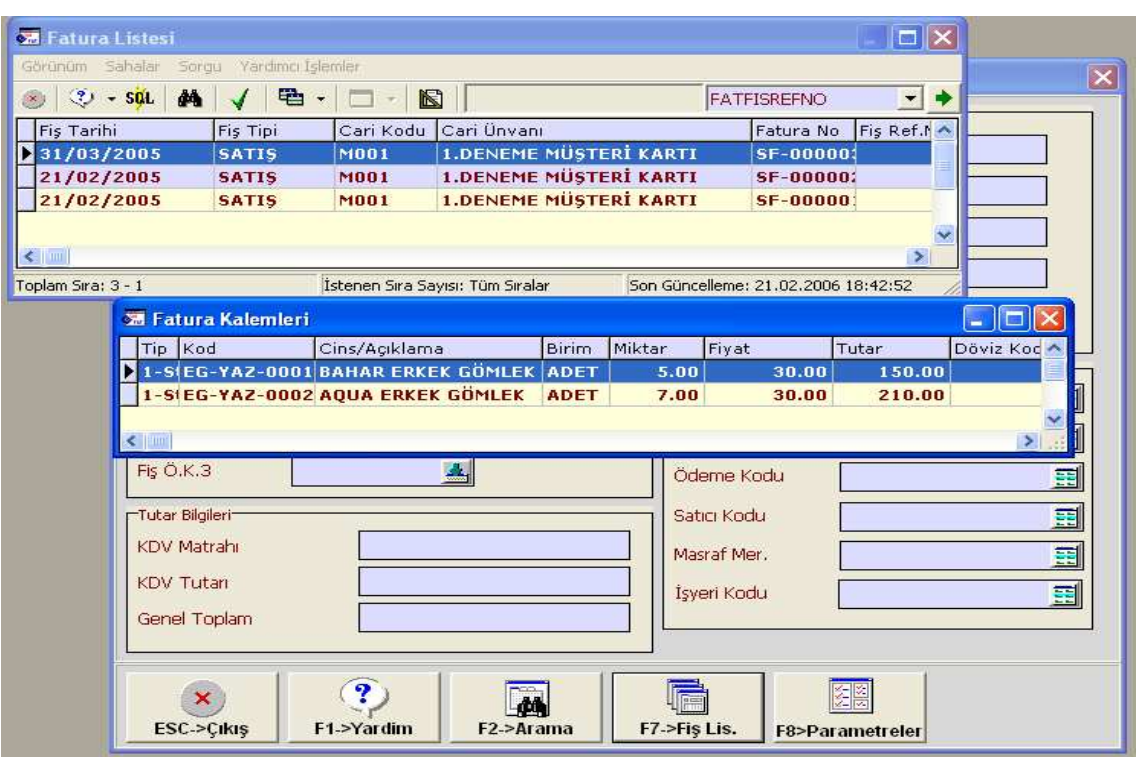

Görüldüğü gibi fatura listesinde iken ilgili faturaya ait kalemler listelenmiş oldu. Faturalar üzerinde gezindikçe Bağlantı-1 tablosunun da güncellendiği görülecektir.

### **Örnekleri arttıracak olursak;**

- Stok kart listesinde iken ilgili stok kartına ait fiyatlar, stok hareketleri görülebilir.
- Stok kart listesinde iken ilgili stoğun depo bakiyeleri görülebilir.
- Cari kart listesinde iken cari kartın adres bilgilerine, hareketlerine ya da muavin bilgisine ulaşılabilir.
- Çeksenet fiş listesinde iken çek/senet bordrosunu oluşturan çekler/senetler görülebilir.
- Muhasebe hesap listesinde iken ilgili hesaba ait muavin bilgileri görüntülenebilir.

### **Bağlantı-1 Tanımlanması**:

Örneğin, stok kart listesine üzerinde bulunduğumuz stok kartının renk/beden bakiyelerini gösteren bir tanımlama yapalım. İlk olarak Bağlantı-1 tanımlanacak seçim penceresi açılır ve Bağlantı-1 butonuna basılarak tanımlanacak Bağlantı-1 seçilir.

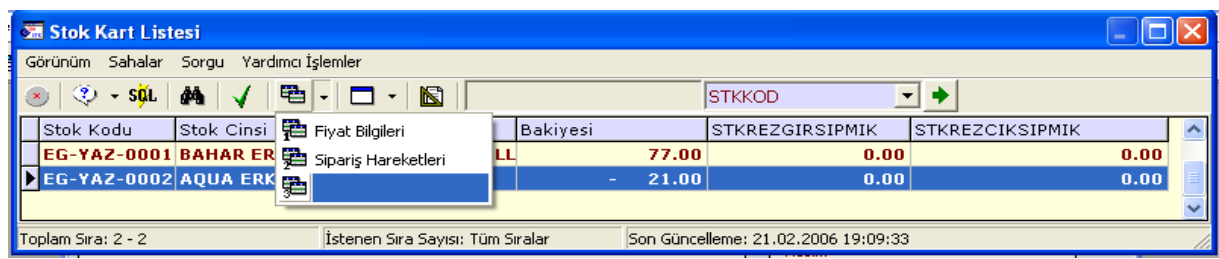

#### Boş olan Bağlantı-1'i seçtik.

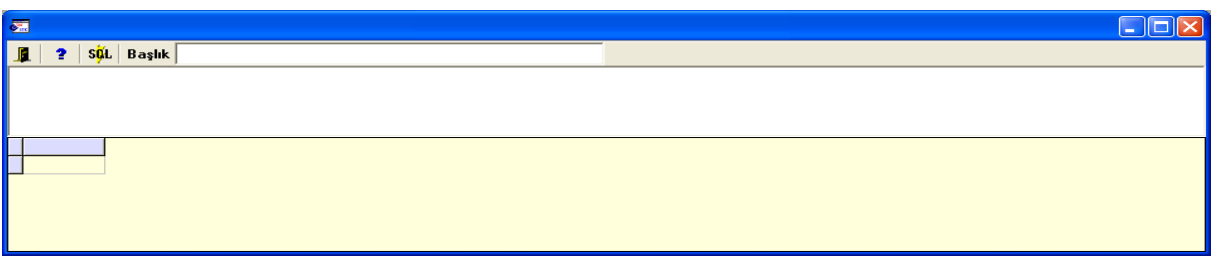

Gelen ekrandaki sorgu alanına isteğimiz sonucu verecek SQL sorgusunu yazıyoruz. Sorgu ekranı kapalı gelirse Mouse'un sağ tuşu ile açabiliriz. (Kaynak sorguyu görüntüle)

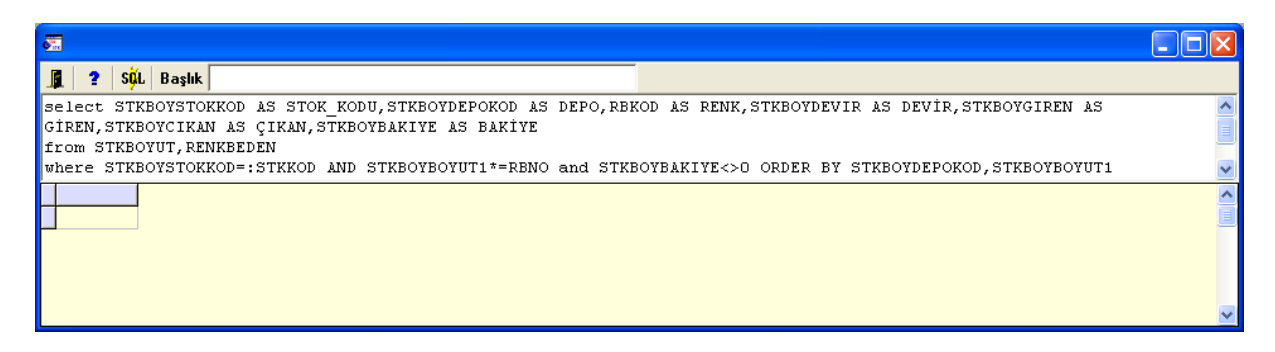

SQL tuşuna basarak sorguyu çalıştırıyoruz.

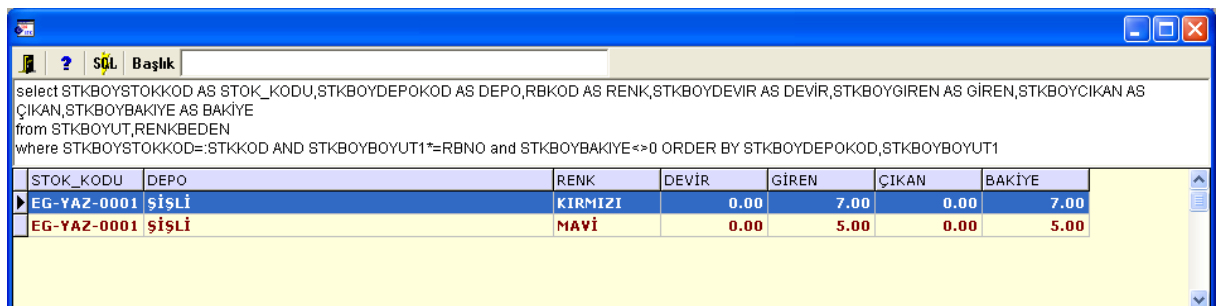

Son olarak Mouse'un sağ tuşu ile sorguyu kapatıyoruz ve kullanıma hazır.

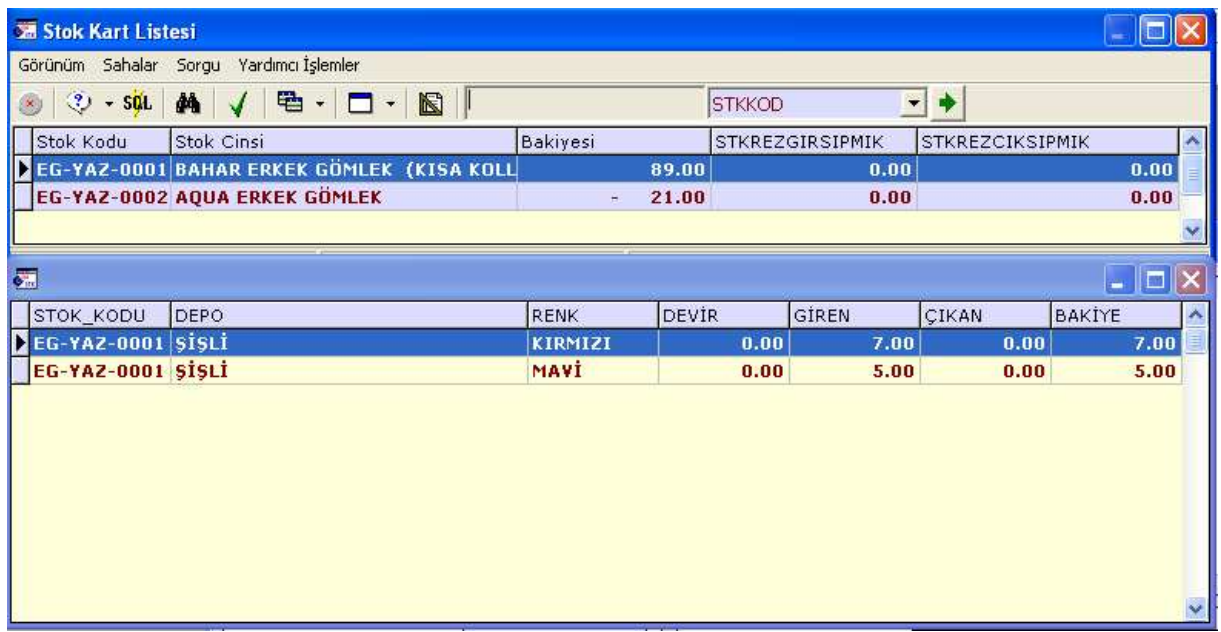

Stoklar üzerinde gezindikçe düzenlemiş olduğumuz Bağlantı-1 de üzerinde bulunduğumuz stok kartına göre otomatik güncelleniyor.

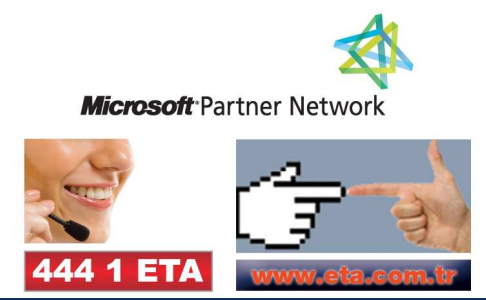